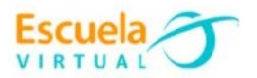

# **Ciencias Naturales 7° Grado Séptimo**

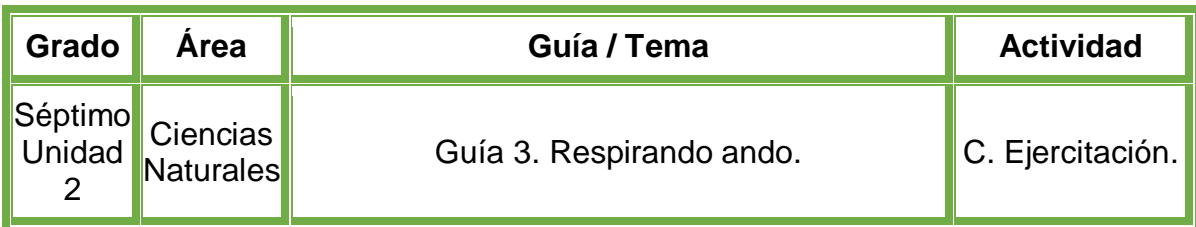

- **1.** Teniendo en cuenta la fundamentación científica sobre el sistema respiratorio humano, lo dibujo en el cuaderno y escribo cada una de sus partes.
- **2.** Abro el programa **PowerPoint** y realizo un juego utilizando programación orientada a eventos de la siguiente manera:
	- En la primera diapositiva realizo la portada con el nombre completo, institución educativa, grado y nombre de la guía.
	- En la segunda diapositiva inserto la imagen del sistema respiratorio proporcionada por el docente (se puede descargar de la página web de Escuela Virtual).
	- Utilizando el editor de Visual Basic, realizo la programación necesaria, para controlar que cuando el mouse se ubique en una parte del sistema respiratorio aparezca su nombre y función principal.
- **3.** Guardo la presentación, con el nombre "Sistema respiratorio animado", la intercambio con los compañeros y profesor para afianzar nuestros conocimientos.
- **4.** Lo envío a través del correo electrónico al profesor, como asunto escribo 'Adaptación Ciencias Naturales – guía N°3'. También la puedo publicar en el Facebook de Escuela Virtual – https://www.facebook.com/CaldasEscuelaVirtual/

## **Instrucciones para el desarrollo de la adaptación.**

## **Para abrir el programa.**

- **1.** Activo el botón inicio ubicado en la barra de tareas
- **2.** Busco la opción Microsoft Office y selecciono Microsoft PowerPoint.

## **Para habilitar la pestaña Programador.**

Habilitar esta pestaña es necesario para poder indiciar al programa que usaremos el lenguaje de programación Visual Basic.

- **1.** Doy clic en la pestaña **Archivo**, busco la palabra **Opciones**.
- **2.** Aparecerá un nuevo menú, selecciono la opción **Personalizar cinta de opciones.**

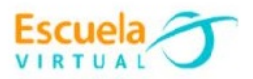

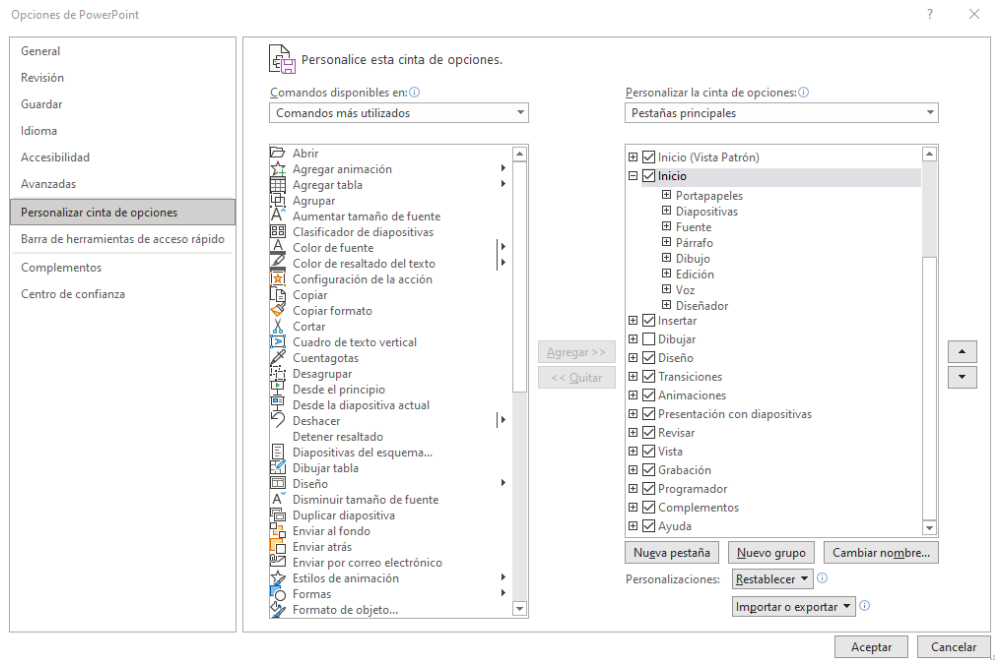

- **3.** Chequeo la casilla **Programador** y doy clic en Aceptar.
	- 田 V Insertar  $\boxplus$   $\Box$  Dibujar **⊞** Ø Diseño  $\boxplus$   $\boxed{\smash{\checkmark}}$  Transiciones **⊞** Ø Animaciones **El** Ø Presentación con diapositivas **⊞** ØRevisar **⊞** √ Vista 田 V Grabación 田 O Programador **⊞** ○ Complementos **⊞** Ø Ayuda
- **4.** Observo que en la barra de menús aparecerá el menú **programador** o **desarrollador** dependiendo de la versión de office, allí encuentro los botones de Visual **Basic**.

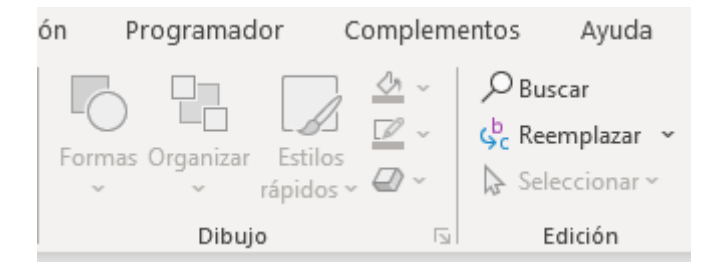

**5.** El siguiente paso es desactivar la seguridad de los macros: activo la opción programador o desarrollador, selecciono **Seguridad de marcos** y activo la casilla **Habilitar todas las macros** y **aceptar.**

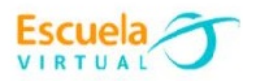

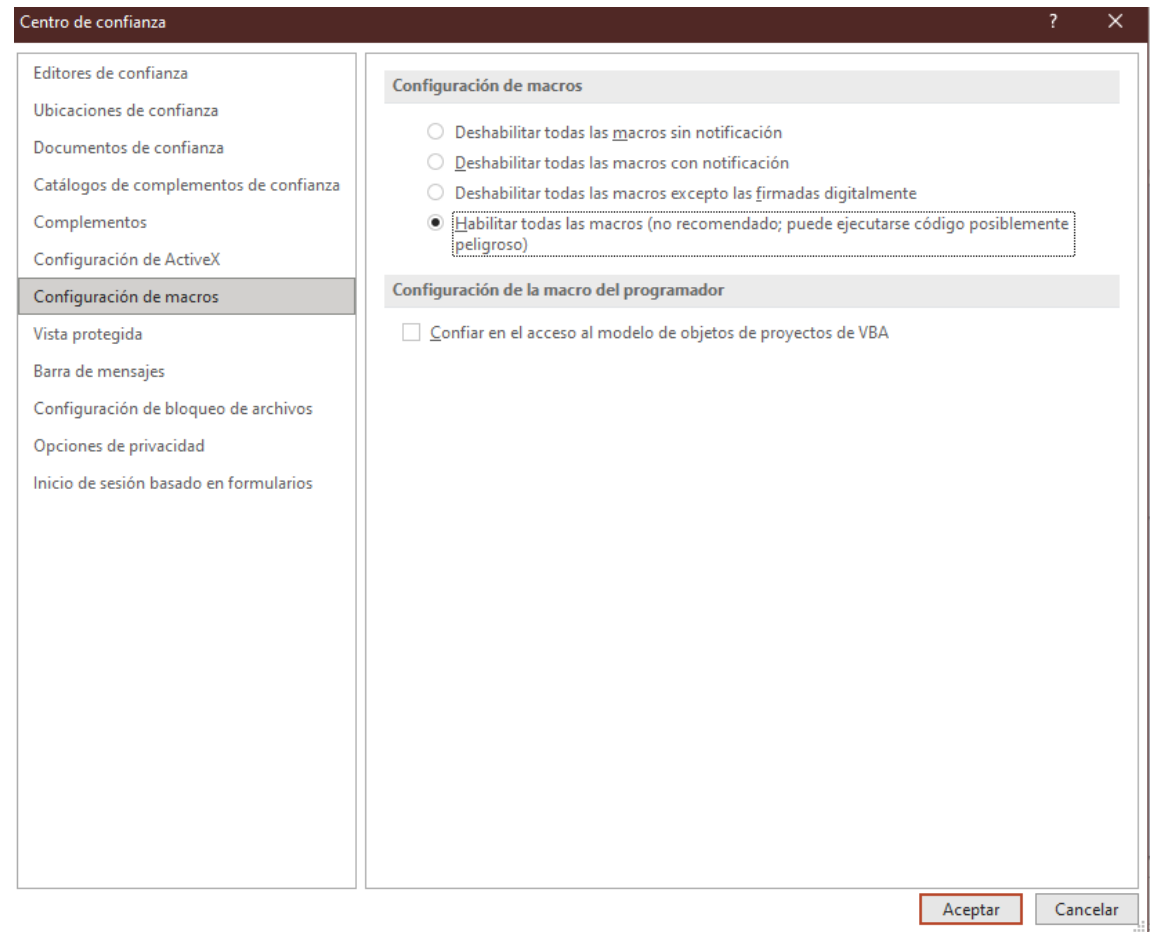

#### **Para diseñar las diapositivas.**

- **1.** En la primera diapositiva diseño la portada, la cual debe ser alusiva al tema de la guía, también el autor, grado, fecha, municipio, el área y el nombre de la institución.
- **2.** Puedo decorar mis diapositivas con un estilo de letra, tema y estilos según mi interés.

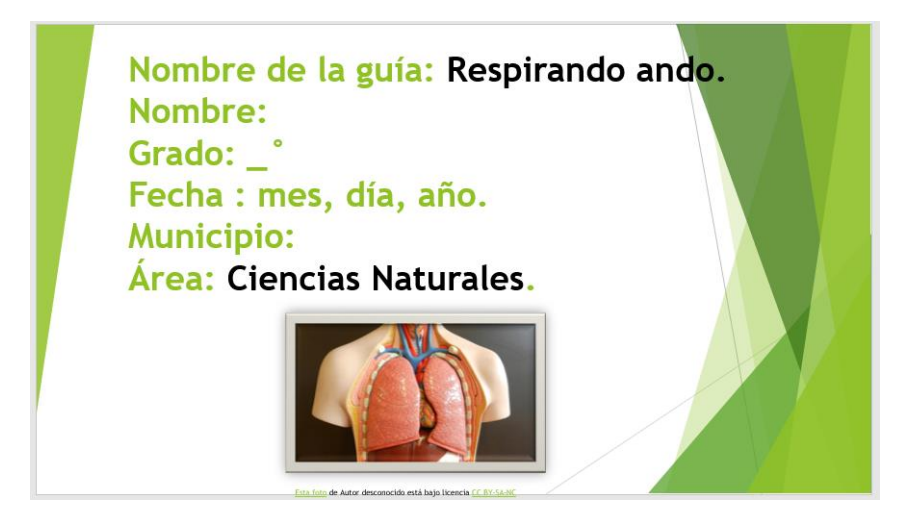

**3.** Para crear una nueva diapositiva, me dirijo a la pestaña **Inicio** selecciono la opción **Nueva diapositiva**.

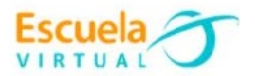

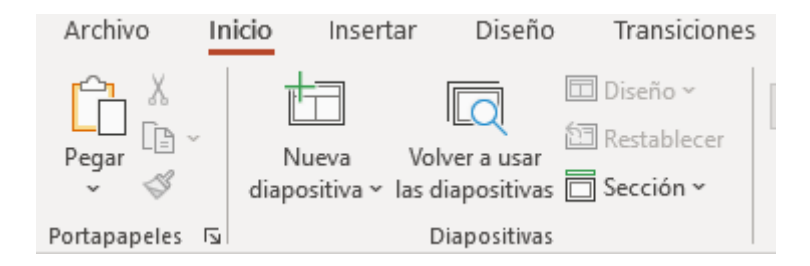

**4.** Para el ejercicio, selecciono la diapositiva que se encuentra **en blanco**, como se muestra en la siguiente imagen.

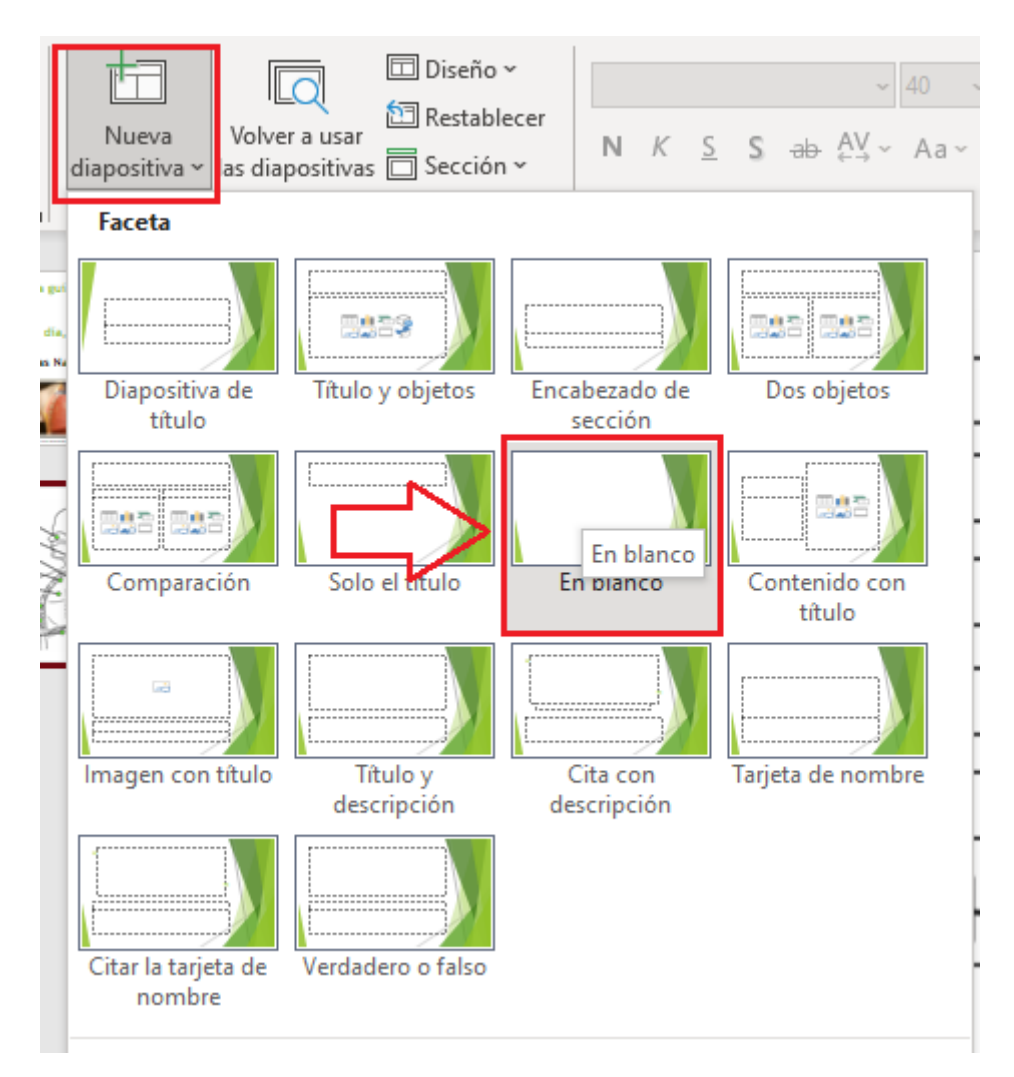

# **Para diseñar el sistema respiratorio.**

**1.** Me ubico en la diapositiva en blanco que cree recientemente.

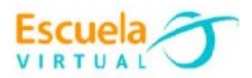

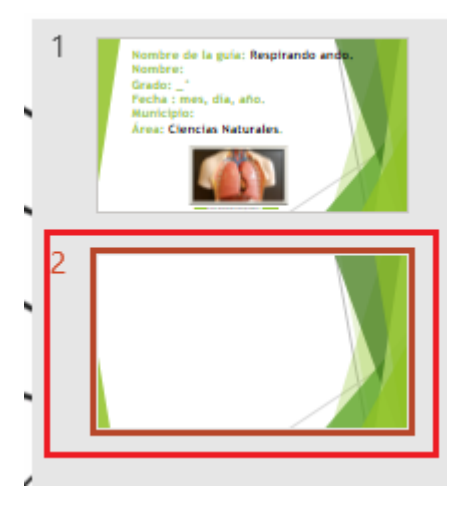

**2.** Le solicito al profesor que me brinde la imagen del sistema respiratorio que se encuentra en la página de Escuela Virtual.

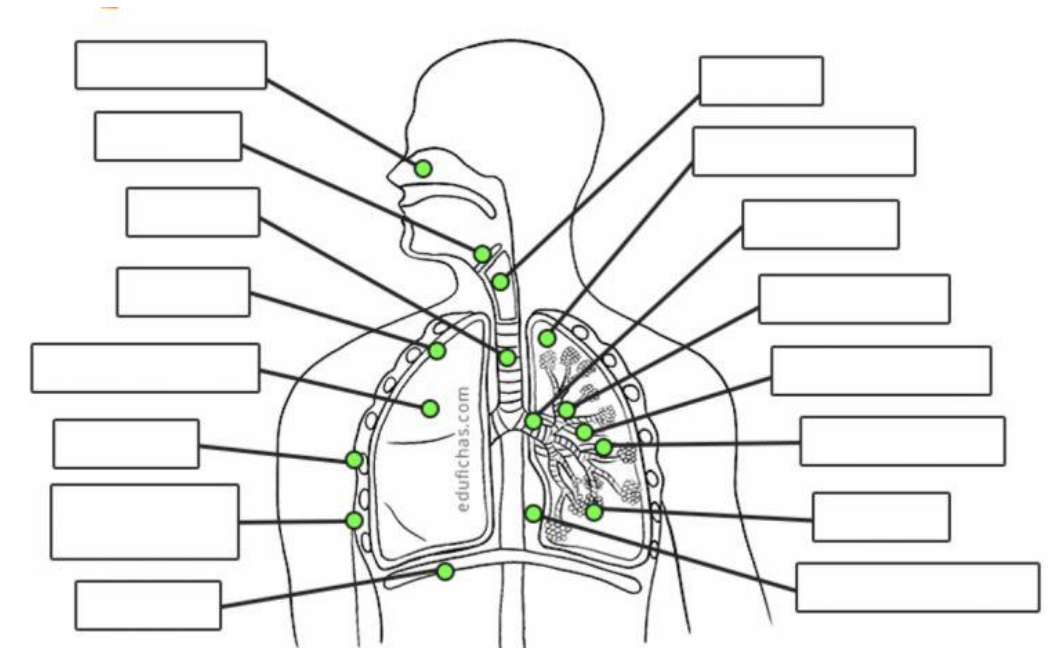

- **3.** También puedo descargarla de este documento, doy clic derecho sobre ella, selecciono la opción **Guardar como imagen**, y la ubico en el escritorio.
- **4.** Arrastro la imagen que guarde en el escritorio a la diapositiva en blanco que cree previamente.

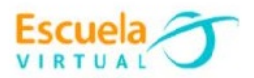

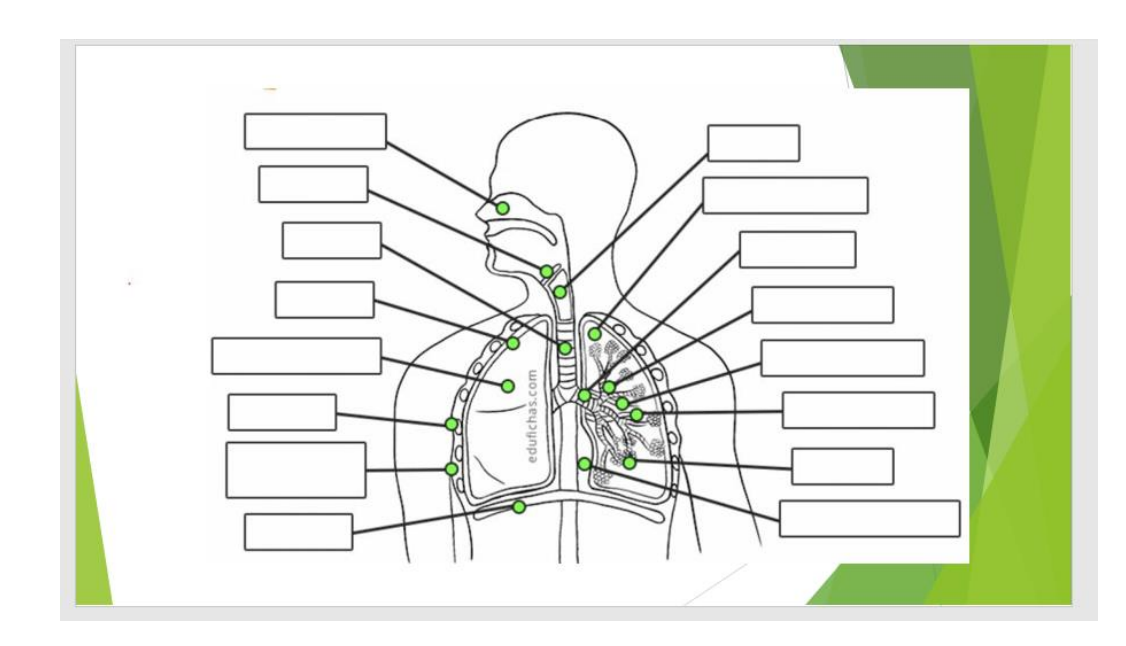

## **Para añadir el código a cada parte del sistema respiratorio.**

Para el ejemplo se explicará el paso a paso con solo una parte del sistema respiratorio, por lo tanto, para las partes restantes se deberá repetir el mismo procedimiento.

- **1.** Me dirijo a la pestaña **programador,** y la activo.
- **2.** Doy clic en la herramienta llamada etiqueta o con el icono de  $\overrightarrow{A}$ .

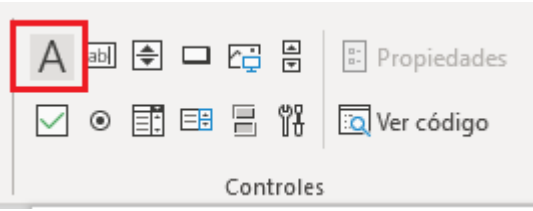

**3.** Con la herramienta seleccionada, realizo un rectángulo del mismo tamaño de como se muestra en la imagen.

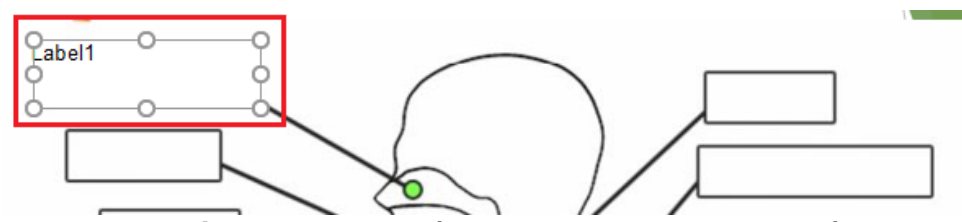

- **4.** Doy **doble clic** sobre el rectángulo creado, me redirigirá a la interfaz donde se escribe el código fuente.
- **5.** Al lado izquierdo busco el atributo **captión**, y le cambio el nombre a **PARTE # 1**
- **6.** En el atributo **BackStyle**, selecciono la opción **fmBackStyleTransparent,** esto para que el cuadro que acabe de crear se vuelva invisible.

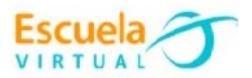

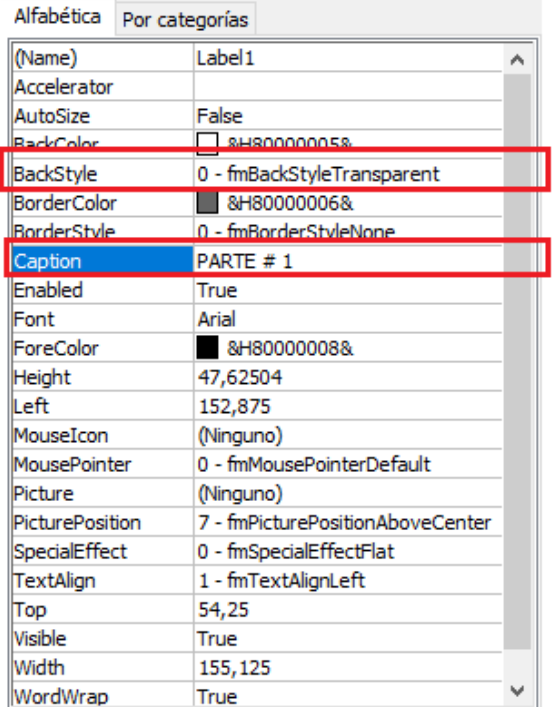

**7.** En la parte central de la pantalla, aparecerá el espacio para escribir el código fuente, pero antes debo seleccionar la opción **MouseMove,**  ubicada en la parte superior de la ventana, esto para que cuando el cursor pase por el rectángulo, aparezca el nombre y su función principal.

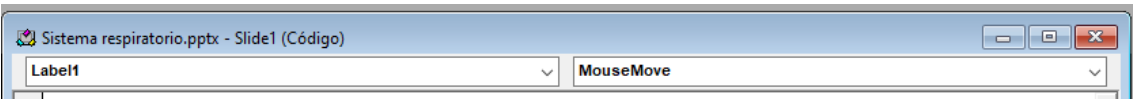

**8.** En **Label1.Caption = "",** se ingresa el nombre que hace referencia a lo que se señala en la imagen, en este caso Fosas nasales.

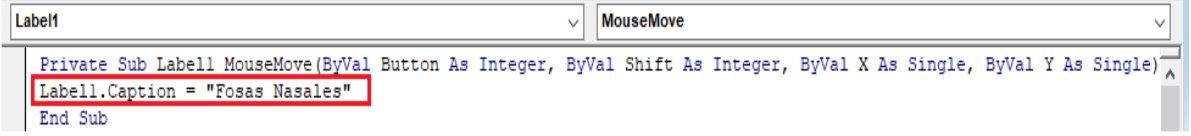

- **9.** Repito el mismo procedimiento con cada rectángulo hasta que nombre todas las partes del sistema respiratorio.
- **10.**Debo tener en cuenta que cada etiqueta que cree tendrá un consecutivo, que cambiara en el código, por ejemplo, la siguiente seria: **Label2.Caption = ""**

```
Private Sub Labell MouseMove (ByVal B
Labell. Caption = "Fosas nasales"
End Sub
Private Sub Label2 MouseMove (ByVal B
Label2. Caption = "Epiglotis"
End Sub
```
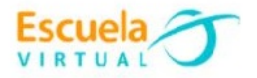

## **Para guardar.**

- Me dirijo a menú archivo.
- Elijo la opción **guardar como.**
- En la opción **Guardar como, en tipo** selecciono "**Presentación de PowerPoint habilitada para macros (\*.pptm)**"
- Le añado al nombre la palabra MACRO.

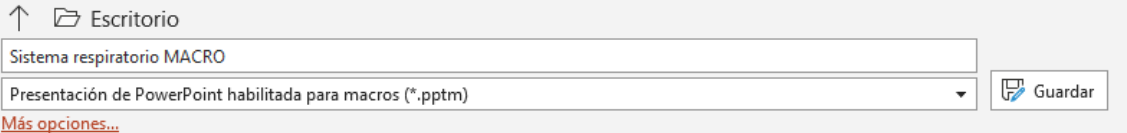

 Busco mi carpeta personal y asigno el nombre al archivo y guardar. Recuerdo que estoy creando mi portafolio electrónico de evidencia personal en uso de TIC – Escuela Virtual.